# **T** thermaltake

## **Pacific SW1 Plus Exam Here**

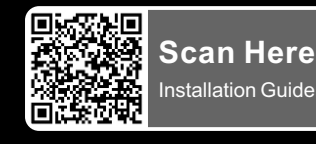

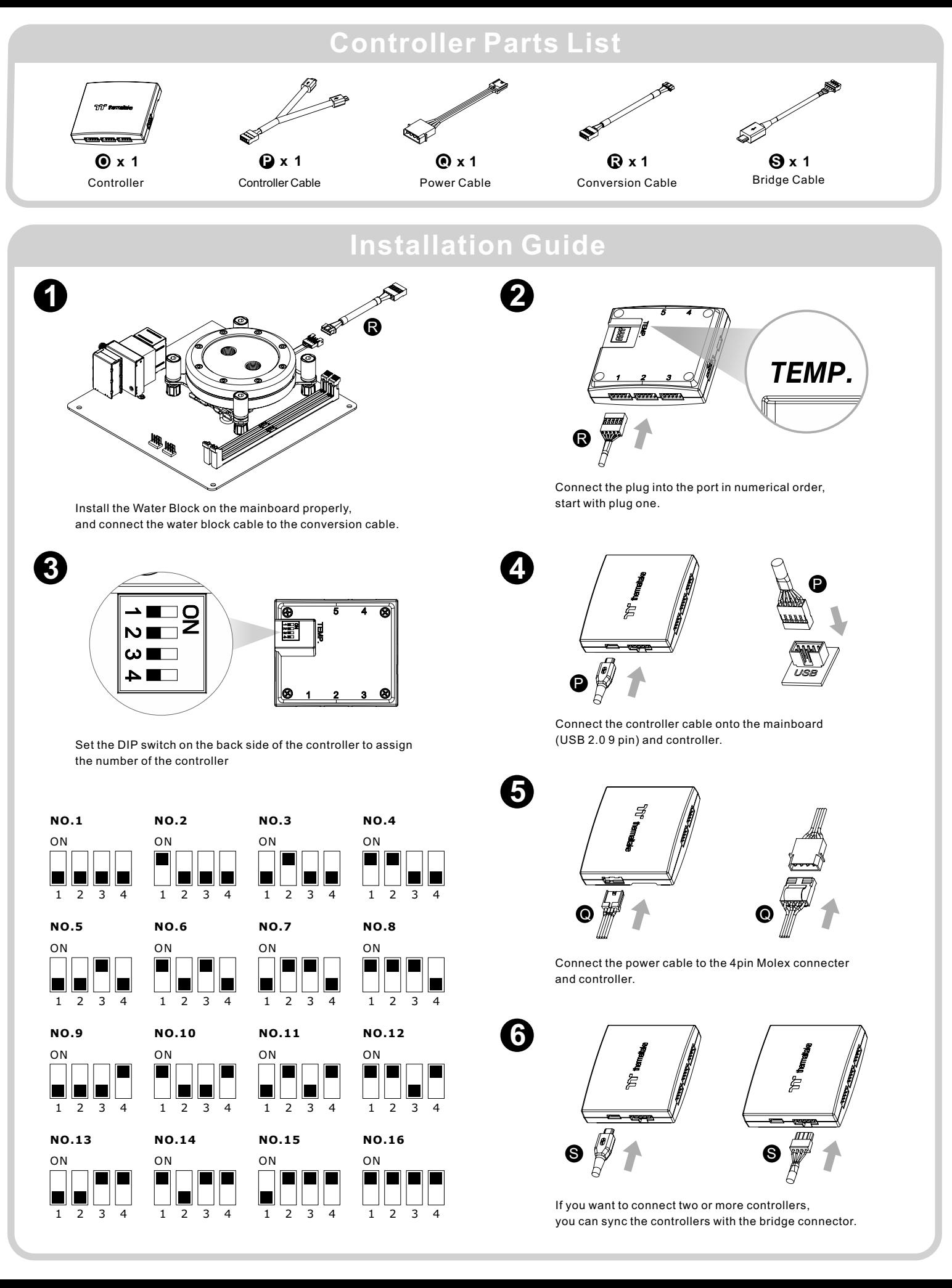

#### Please download TT RGB PLUS from Thermaltake's Official website.

#### **https://www.thermaltake.com/downloads**

OS compatibility: Windows 10 & Windows 11

#### **Pacific SW1 Plus CPU Water Block Software User Interface**

## **CONNECT-CONTROLLER**

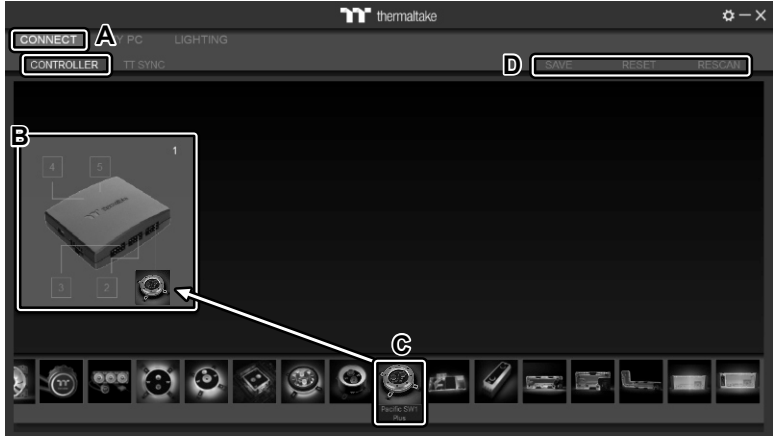

- A. After installation of TT RGB PLUS, you can find controllers on the "CONNECT" & "CONTROLLER" pages.
- B.Click the controller port to make the "Pacific SW1 Plus" glow red lighting to pair.
- C.Drag and drop to pair the "Pacific SW1 Plus" with the controller port.
- D.SAVE: Save the controller pairing settings. RESET: Reset the controller pairing. RESCAN: Rescan the controllers.

### **MY PC-PC INFORMATION**

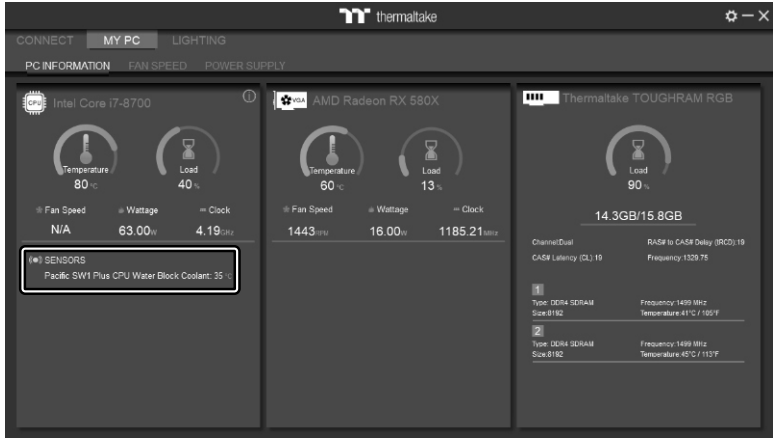

#### **SENSORS**

Show the Pacific SW1 Plus CPU Water Block Coolant Temperature.

### **LIGHTING**

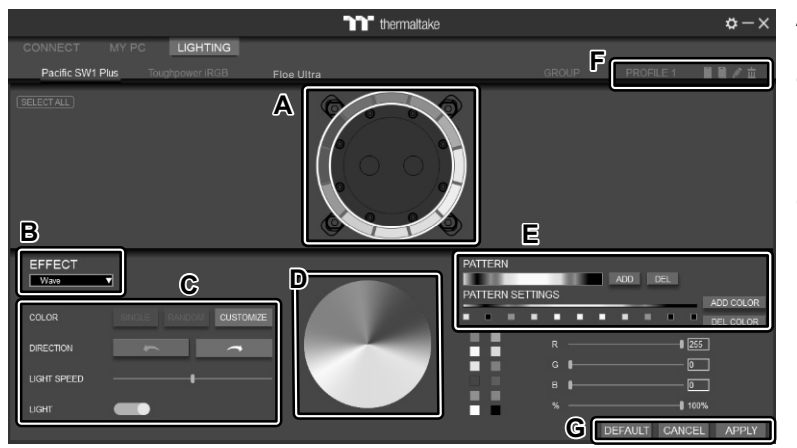

- A. Preview and edit the lighting effect.
- B. Select 23 Lighting Effects.
- C. Lighting effect settings.
- D. Color palette: select lighting color
- E. PATTERN: Set up the color pattern ring.
- F. Profile Settings: New, Copy, Edit, Delete
- G. DEFAULT: Reset the lighting effects. CANCEL: Deselect the LEDs for the preview screen. APPLY: Execute and store lighting effects.

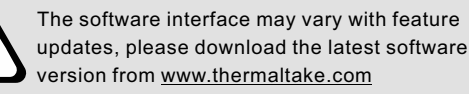

ROHS UKCE

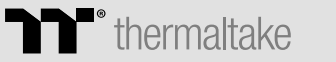